# **Mengubah Jarak Dengan Team Viewer**

#### **Alif Zulfa Khasanah**

alief.alfarih@gmail.com <http://aliefngeshare.blogspot.com/>

#### *Lisensi Dokumen:*

*Copyright © 2003-2007 IlmuKomputer.Com*

*Seluruh dokumen di IlmuKomputer.Com dapat digunakan, dimodifikasi dan disebarkan secara bebas untuk tujuan bukan komersial (nonprofit), dengan syarat tidak menghapus atau merubah atribut penulis dan pernyataan copyright yang disertakan dalam setiap dokumen. Tidak diperbolehkan melakukan penulisan ulang, kecuali mendapatkan ijin terlebih dahulu dari IlmuKomputer.Com.*

TeamViewer adalah aplikasi yang dapat digunakan sebagai media komunikasi jarak jauh, menghubungkan sebuah komputer dengan komputer lain menggunakan akses internet pada kedua komputer tersebut. Team Viewer memungkinkan untuk kedua komputer dapat melakukan file transfer, chating, dan melakukan video call.

Selain itu Team Viewer juga memungkinkan kita untuk dapat mengakses komputer kita dari jarak jauh dengan menggunakan komputer lain dan itu sangat mudah, kita hanya perlu memasukkan pasword Team Viewer pada komputer kita dan menghubungkannya ke komputer lain yang sedang kita gunakan, lagu mensinkronkannya dari Team Viewer tersebut. Atau dengan kata lain, ketika seseorang yang menggunakan Team Viewer dan memiliki akses dengan internet kemudian memiliki patner dari komputer lain yang sama mengguanakan Team Viewer dan memiliki akses internet juga, maka orang pertama akan dapat menjalankan komputer dari orang kedua dari jarak jauh arau sering disebut remote control.

Team Viewer aka sangat membantu bagi sebagian orang untuk menunjang suatu pekerjaan dan berinteraksi dengan orang lain sehingga dapat memaksimalkan hasil pekerjaan dari masing-masing individu. Team Viewer adalah salah satu aplikasi yang termasuk dalam Cloud Computing yang berarti dua atau lebih perangkat dapat berinteraksi pada jarak yang jauh dengan menggunakan akses internet sebagai penghubungnya. Team Viewer ini sudah banyak di aplikasikan oleh banyak perusahaan sebagai media komunikasi mereka dengan relasi sesama perusahaan atau dengan sesama karyawan perusahaan tersebut.

Disini akan dijelaskan bagaimana caranya menginstal aplikasi team Viewer ini. Cara menginstalnya cukup mudah, dan tidak memerlukan waktu lama, namun

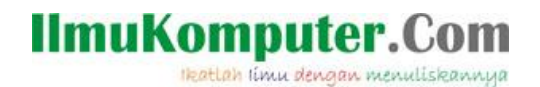

sebelumnya kita harus memiliki software set up nya, jika belum kita dapat mengunduhnya melalui alamat ini, <http://www.teamviewer.com/id/index.aspx>

Langkah-Langkah untuk menginstall Team Viewer:

1. Langkah pertama adalah double click pada software TeamViewer\_Setup\_id seperti gambar dibawah ini

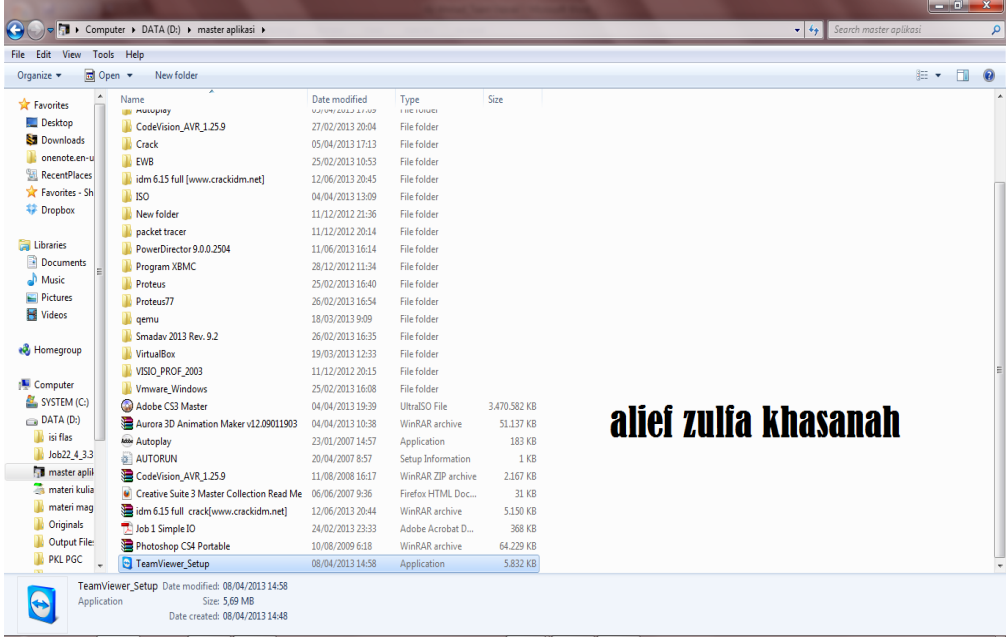

2. Kemudian klik "Run"

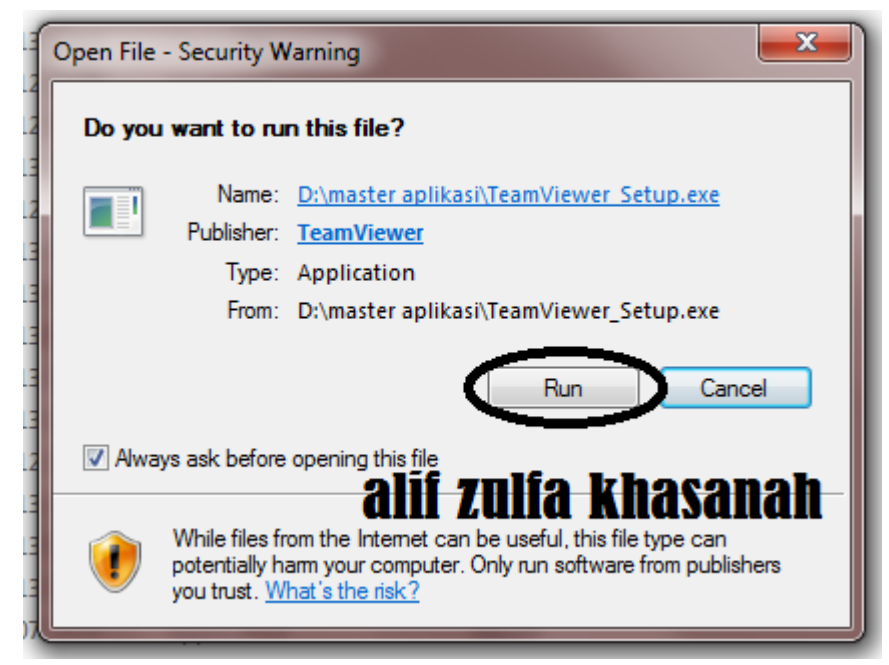

#### **IlmuKomputer.Com** Heatlah limu dengan menuliskannya

3. Kemudian akan muncul jendela yang bertuliskan "**Welcome to TeamViewer**" klik dan pilih Install kemudian **Next** seperti gambar dibawah ini

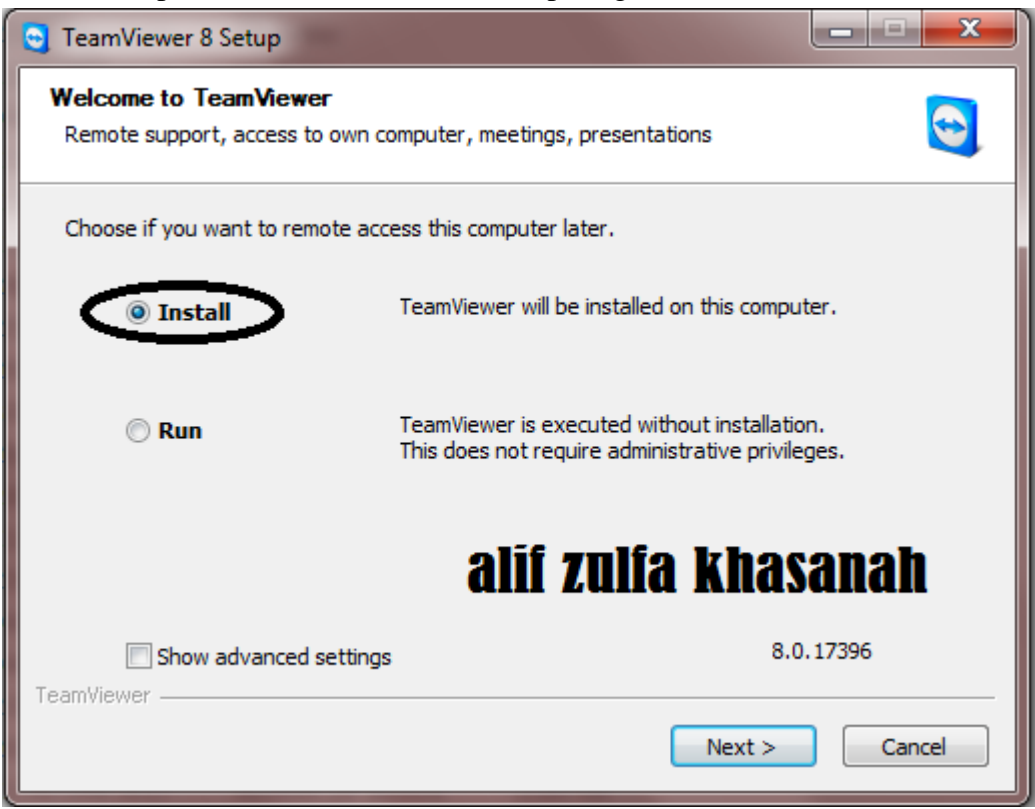

4. Selanjutnya pilih personal/non-commercial use kemudian click dan pilih **Next**  seperti gambar dibawah ini

# **IlmuKomputer.Com**

Ikatlah ilmu dengan menuliskannya

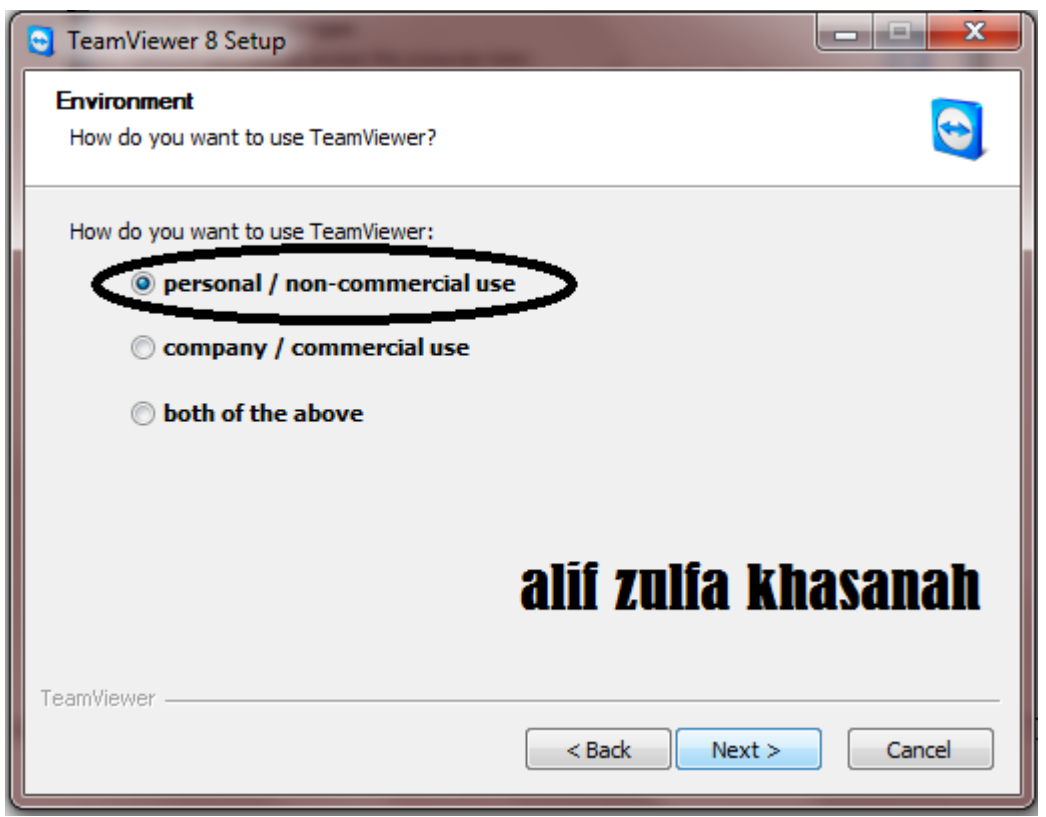

5. Pada jendela yang bertuliskan "**License Agreement**" beri tanda centang pada kedua ketentuan yaitu "I accept dan I agree" kemudian click dan pilih **Next**seperti gambar dibawah ini

#### **IlmuKomputer.C**

Heatlah limu dengan menuliskannya

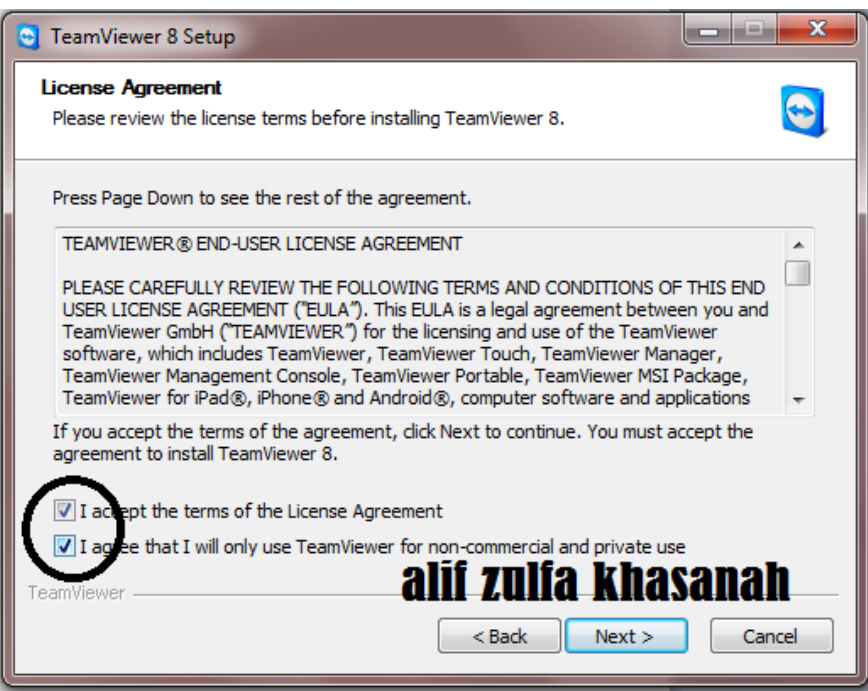

6. Pada jendela yang bertuliskan "**Choose installation type**" pilih jenis No(default) seperti gambar dibawah ini kemudian click dan pilih **Next**

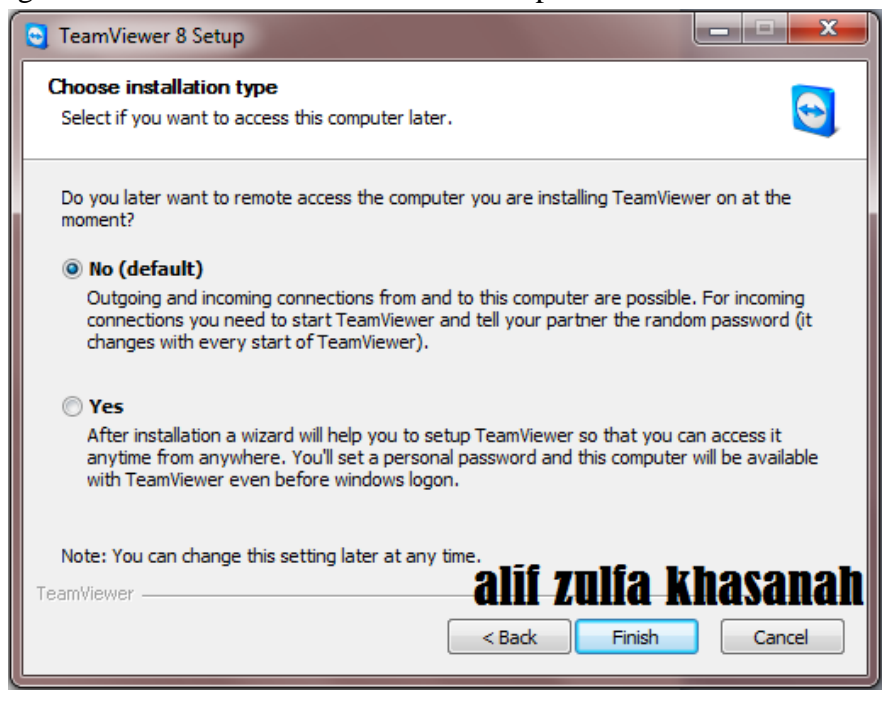

7. Kemudian adalah proses Installing Team Viewer. Tunggu proses Install Team Viewer sejenak hingga proses tersebut selesai

*Komunitas eLearning IlmuKomputer.Com Copyright © 2003-2007 IlmuKomputer.Com*

### **IlmuKomputer.Com**

Heatlah limu dengan menuliskannya

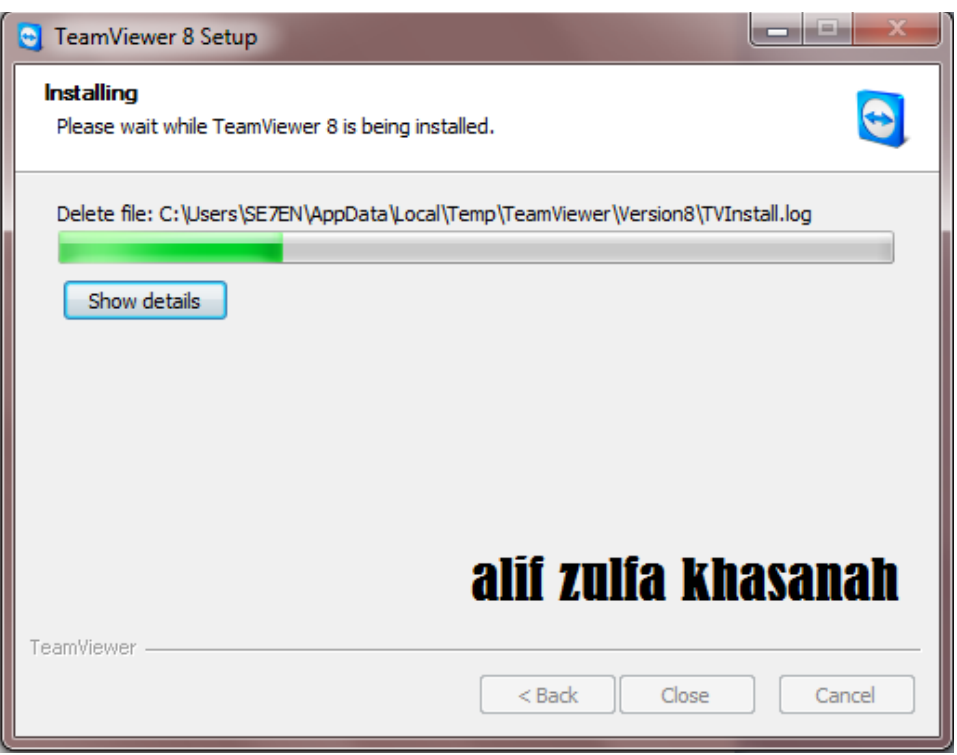

Selanjutnya adalah cara menggunkan Team Viewer. Pertama-tama sebelum menggunkana Team Viewer, pastikan komputer yang anda gunakan memiliki access internet dan anda memiliki patner atau rekan untuk telah memiliki software Team Veiwer pada komputernya dan telah terhubung dengan internet.

Langkah-langkah untuk menggunakan Team Viewer adalah:

1. Masukkan "**Patner ID**" dari ID Team Viewer teman anda dan kemudian pilih **remote control** seperti gambar dibawah ini dan click pada **Connect to patner**

# **IlmuKomputer.C**

Heatlah linu dengan menuliskannya

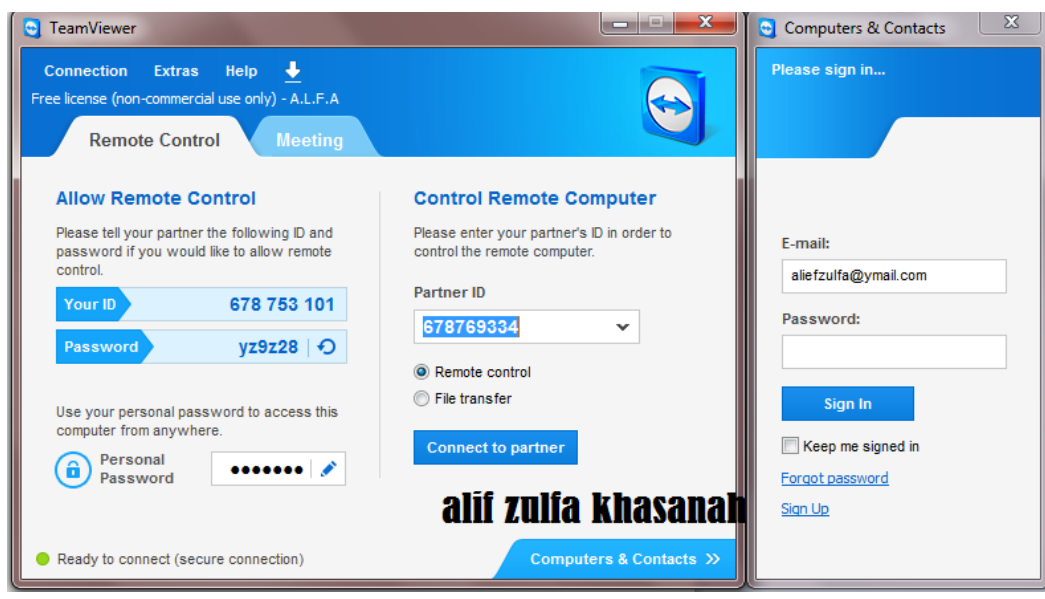

2. Masukkan password dari Team Viewer Patner anda kemudian click **Log On** seperti gambar dibawah ini.

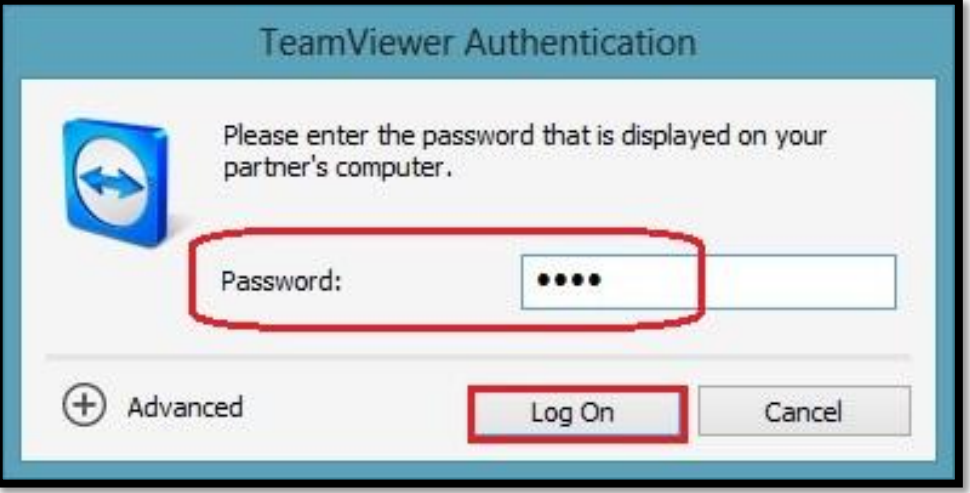

3. Dengan memasukkan "**Patner ID**" dan "**Patner Password**" maka secara otomatis tampilan dari komputer Patner anda akan muncul pada desktop atau layar komputer anda. Pada layar komputer anda, anda dapat menjalankan komputer dari Patner anda seperti anda menggunkana komputer sendiri. Selanjutnya untuk berhubungan Skype maka click pada **Icone video** seperti yang diberi kotak merah pada gambar dibawah ini

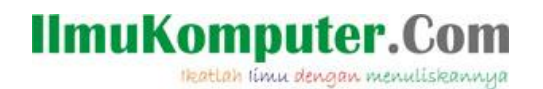

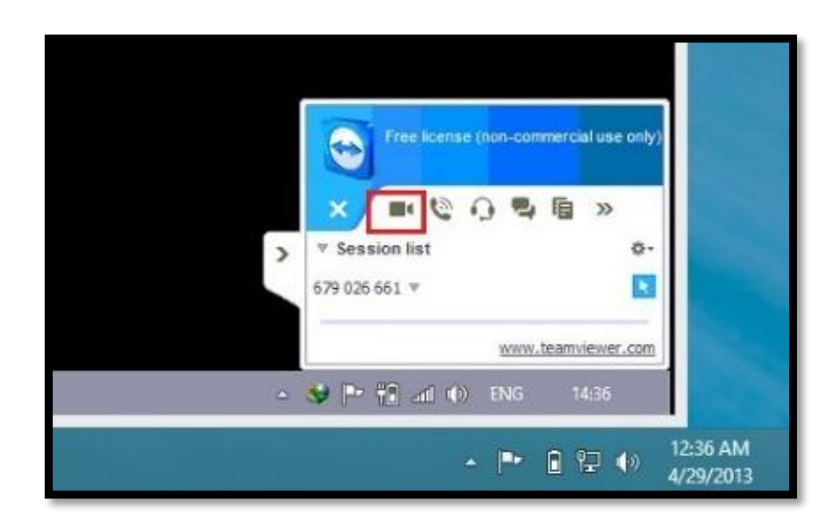

4. Selanjutnya untuk melakukan "**File transfer**" dengan menggunakan Team Viewer dengan cara masukkan "**Patner ID**" dari rekan anda kemudian pilih dan click jenis File transfer kemudian **Connect to partner** seperti gambar dibawah ini

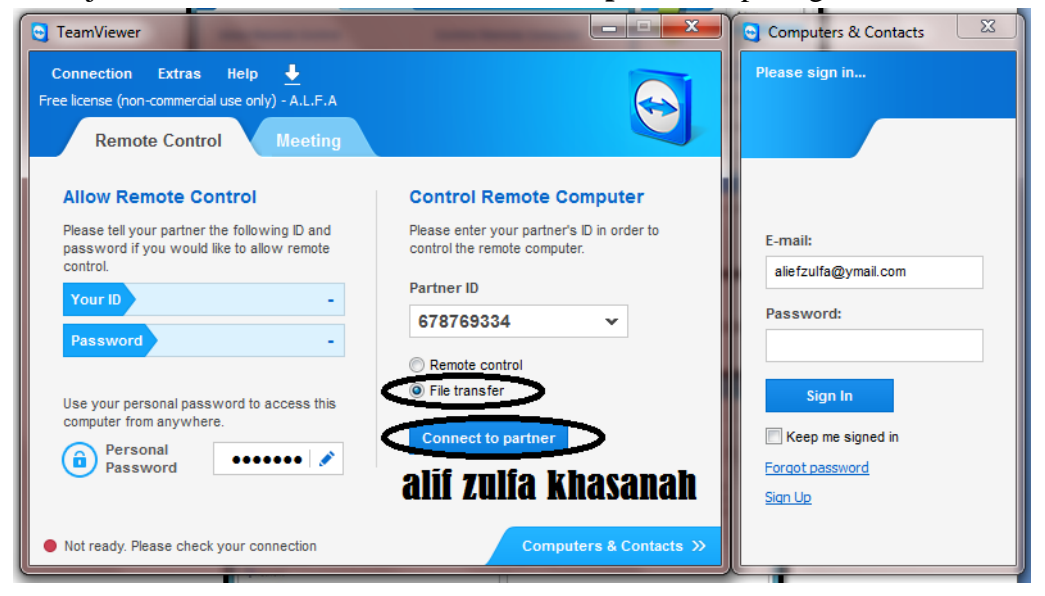

5. Selanjutnya gambar dibawah ini adalah jendela untuk File transfer dari kedua komputer dengan menggunkana Team Viewer

# **IlmuKomputer.Com**

Heatlah limu dengan menuliskannya

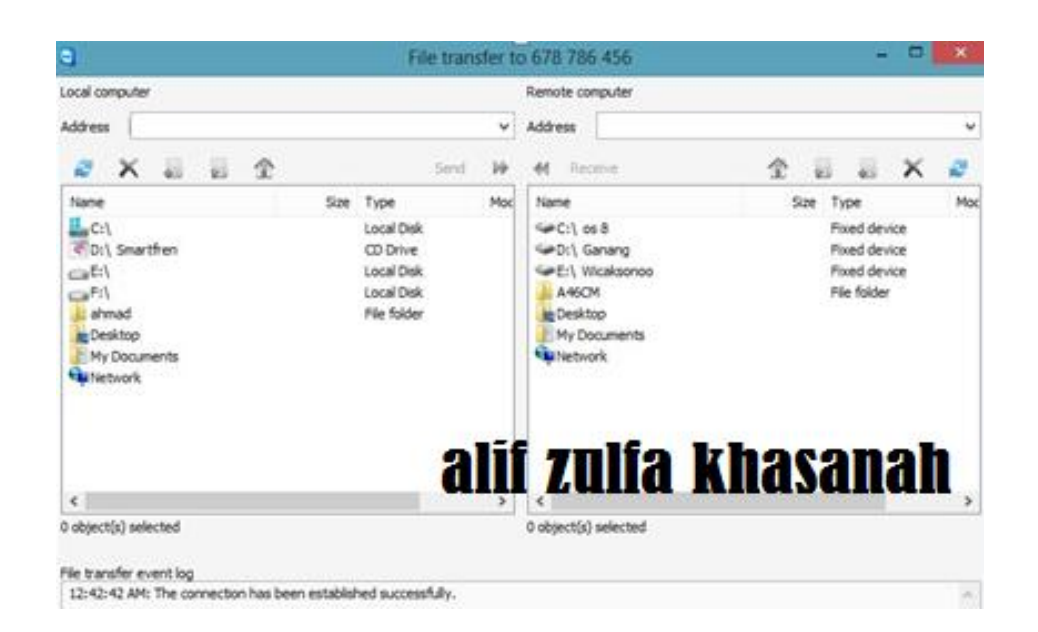

#### Biografi Penulis

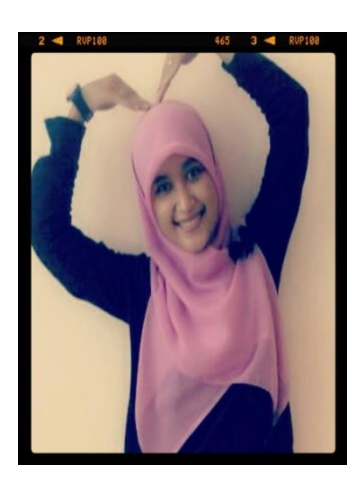

#### **Biografi Penulis**

Alif Zulfa Khasanah lahir di Kebumen pada tanggal 8 Juli 1993. Saat ini sedang melanjutkan pendidikan di Politeknik Negeri Semarang Jurusan Teknik Elektro Program Studi Teknik Telekomunikasi. Alumni SMK Telkom Sandhy Putra Purwokerto tahun 2011 dan memiliki ketertarikan yang tinggi di bidang Telekomunikasi.

Visit my blog <http://aliefngeshare.blogspot.com/> Become my frien on <https://www.facebook.com/alief.alfarih>

*Komunitas eLearning IlmuKomputer.Com Copyright © 2003-2007 IlmuKomputer.Com*

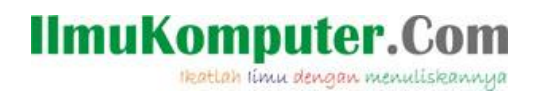

*Komunitas eLearning IlmuKomputer.Com Copyright © 2003 -200 7 IlmuKomputer.Com*